# 配置WAP581的基本無線電設定

## 目標 Ī

無線電是建立無線網路的無線接入點(WAP)的物理部分。WAP上的無線電設定控制無線電的 行為,並確定WAP發出的無線訊號型別。

#### 為什麼需要配置 其 wap的基本無線電設定?

如果WAP靠近其他無線源,則其效能可能會受到損害和中斷。在WAP上配置基本無線電設定 對於避免由於範圍內的其他無線源的無線干擾而導致的問題很有用。這樣,您可以確定 WAP提供了最佳無線功能,而不必擔心干擾造成的中斷。

本文檔的目標是顯示如何在WAP581上配置基本無線電設定。

# 適用裝置 i<br>I

• WAP581

## 軟體版本

● 1.0.0.4

## 配置基本無線電設定 Ī

### 配置無線電1(5 GHz)

步驟1.登入到接入點基於Web的實用程式,然後選擇Wireless > Radio。您將自動進入Radio 1(5 GHz)頁籤。

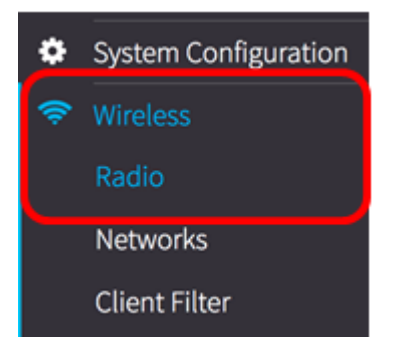

步驟2.在Basic Settings下,選中Radio區域中的Enable覈取方塊以啟用5 GHz頻段的無線電。

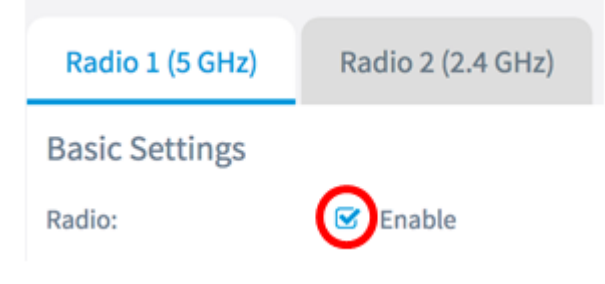

步驟3.從下拉選單中選擇無線網路模式。選項包括:

- 802.11a 此選項僅允許具有802.11a標準的無線客戶端連線到WAP。
- 802.11a/n/ac 此選項允許具有802.11a、802.11n和802.11ac標準的無線客戶端連線到 WAP。
- 802.11n/ac 此選項允許具有802.11n和802.11ac標準的無線客戶端連線到WAP。

#### **Basic Settings**

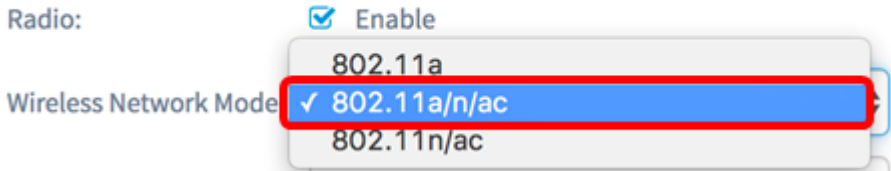

#### 附註:在本示例中,選擇了802.11a/n/ac。

步驟4.從下拉選單中選擇Wireless Band。選項包括:

- 20 MHz
- 20/40 MHz
- 80 MHz

#### **Basic Settings**

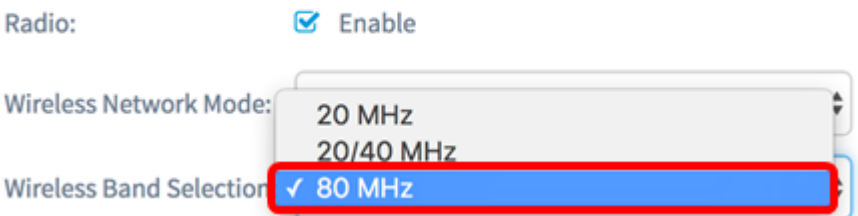

附註:在此示例中,使用80 MHz。除20 MHz和40 MHz通道外,802.11ac規範還允許使用80 MHz寬通道。將該欄位設定為20 MHz,將通道頻寬的使用限製為20 MHz通道。對於 802.11ac模式,將欄位設定為40 MHz以防止無線電使用80 MHz通道頻寬。

步驟5.從Channel下拉選單選擇無線電用於傳送和接收的部分無線電頻譜。

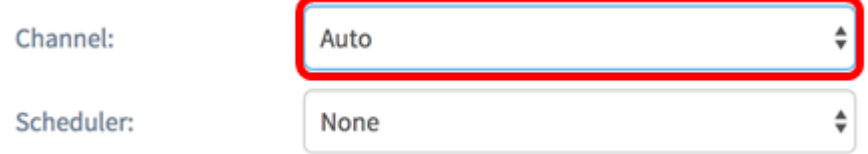

附註:在本示例中,選擇了Auto。這將使WAP能夠掃描可用通道,並選擇檢測到最少流量的 通道。如果選擇自動,您也無法選擇主通道。

步驟6.按一下按<mark> <sup>Save</sup> </mark>鈕。

現在,您應該已經成功在WAP581的5 GHz頻段上配置基本無線電設定。

## 配置無線電2(2.4 GHz)

步驟1.按一下Radio 2(2.4 GHz)選項卡。

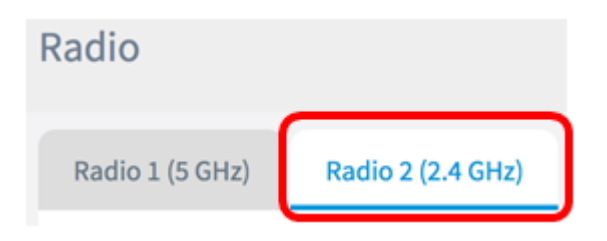

步驟2.在Basic Settings下,選中Radio區域中的Enable覈取方塊以啟用2.4 GHz頻段的無線電

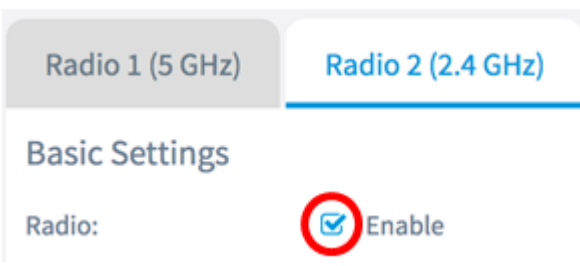

步驟3.從下拉選單中選擇無線網路模式。選項包括:

- 802.11b/g 此選項允許具有802.11b和802.11g標準的無線客戶端連線到WAP。
- 802.11b/g/n 此選項允許具有802.11b、802.11g和802.11n標準的無線客戶端連線到 WAP。
- 2.4 GHz 802.11n 此選項僅允許在2.4 GHz頻率上運行802.11n標準的無線客戶端連線 到WAP。

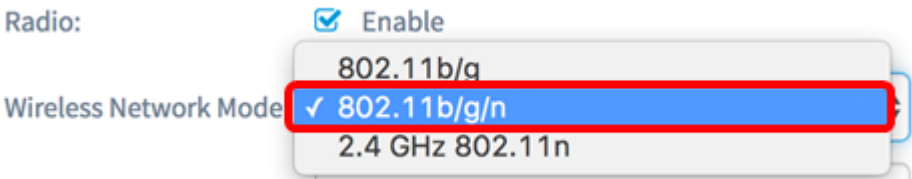

附註:在本示例中,選擇了802.11b/g/n。

步驟4.從下拉選單中選擇Wireless Band。選項包括:

• 20 MHz

 $\circ$ 

• 20/40 MHz

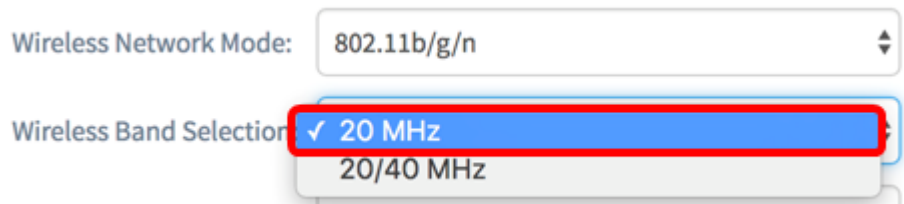

附註:在此範例中,選擇20 MHz。

步驟5.從下拉選單中選擇Primary Channel。選項包括:

- Lower 在40 MHz頻段中將主通道設定為較低的20 MHz通道。這是預設設定。
- Upper 將主通道設定為40 MHz頻段的上20 MHz通道。

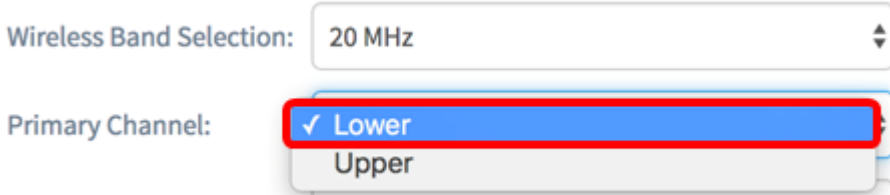

附註:在此示例中,選擇了Lower。

步驟6.從下拉選單中選擇從1到11的通道。這是無線電發射和接收使用的無線電頻譜部分。

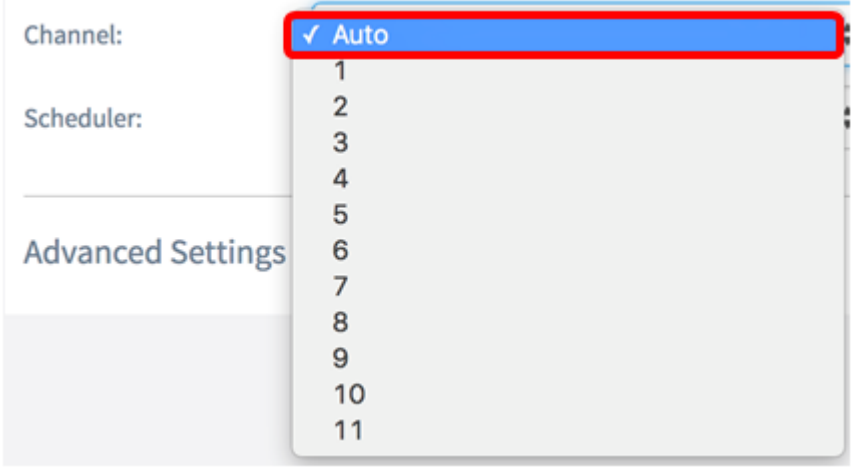

附註:可用通道的範圍取決於無線電介面的模式和國家/地區代碼設定。在本示例中,選擇了 Auto。這允許WAP裝置掃描可用通道並選擇檢測到最少流量的通道。

步驟7.按一下按<mark> <sup>Save</sup> </mark>鈕。

現在,您應該已經成功配置了WAP581的2.4 GHz頻段的基本無線電設定。